# Dell Dockingstation – USB 3.0

User Guide

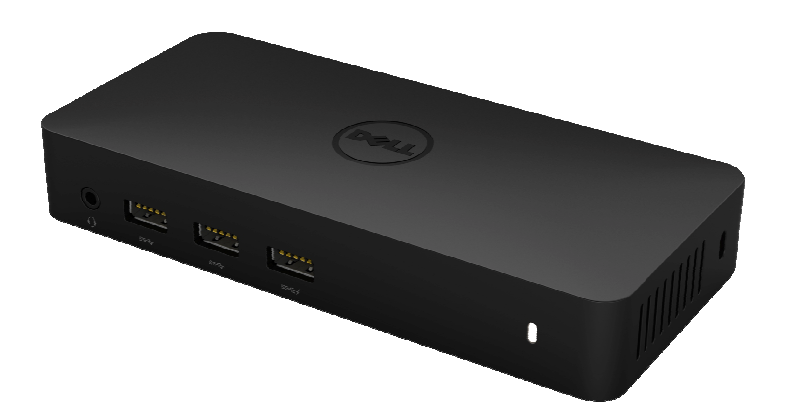

Modell: D3100

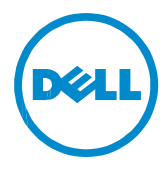

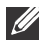

**HINWEIS:** Ein HINWEIS macht auf wichtige Informationen aufmerksam, mit denen Sie das System besser einsetzen können.

**VORSICHT: VORSICHT warnt vor möglichen Beschädigungen der Hardware oder vor Datenverlust, falls Anweisungen nicht befolgt werden.**

**WARNUNG: Eine WARNUNG weist auf Gefahrenquellen hin, die materielle Schäden, Verletzungen oder sogar den Tod von Personen zur Folge haben können.**

#### **© 2014 Dell Inc. Alle Rechte vorbehalten.**

Informationen in diesem Dokument können ohne vorherige Benachrichtigung geändert werden. Nachdrucke dieser Materialien jeglicher Art ohne die vorherige schriftliche Genehmigung von Dell Inc. sind strengstens untersagt.

**Marken in diesem Text:** Dell und das DELL-Logo sind Marken von Dell Inc.; Intel®, Centrino®, Core™ und Atom™ sind entweder Marken oder eingetragene Marken von Intel Corporation in den Vereinigten Staaten und anderen Ländern; Microsoft®, Windows® und das Windows Start Button Logo sind entweder Marken oder eingetragene Marken von Microsoft Corporation in den Vereinigten Staaten und/oder anderen Ländern; Bluetooth® ist eine eingetragene Marke im Besitz der Bluetooth SIG, Inc. und wird von Dell unter Lizens verwendet; Blu-ray Disc™ ist eine eingetragene Marke im Besitz der Blu-ray Disc Association (BDA) und ist für die Verwendung auf Disks und Spielern lizensiert. Alle anderen in dieser Dokumentation genannten Marken und Handelsbezeichnungen sind Eigentum der entsprechenden Hersteller und Firmen. Dell Inc. verzichtet auf alle Besitzrechte an Marken und Handelsbezeichnungen, die nicht ihr Eigentum sind.

# **Inhalt**

- a. Dell Dockingstation USB 3.0 (D3100)
- b. USB 3.0 I/O Kabel (2 ft)
- c. Netzadapter & Netzkabel
- d. Installations-CD
- e. HDMI zu DVI-Adapter

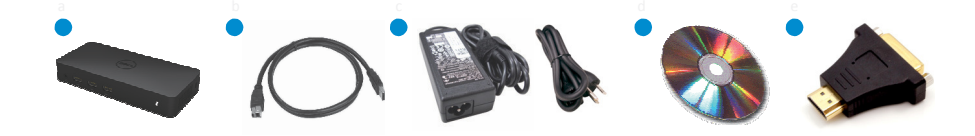

# **Spezifikationen**

Upstream-Eingang

• 1 x USB 3.0 (Standard-B-Typ)

#### Downstream-Ausgänge

- 3 x USB 3.0
- 2 x USB 2.0
- 1 x Anzeigeanschluss
- 2 x HDMI
- Gigabit Ethernet
- Kombo-Audio (Kopfhörer/Mikrofon)
- Audioausgang
- 2 Hochleistungs-Anschlüsse (4) zum Laden des Akkus (BC 1.2).

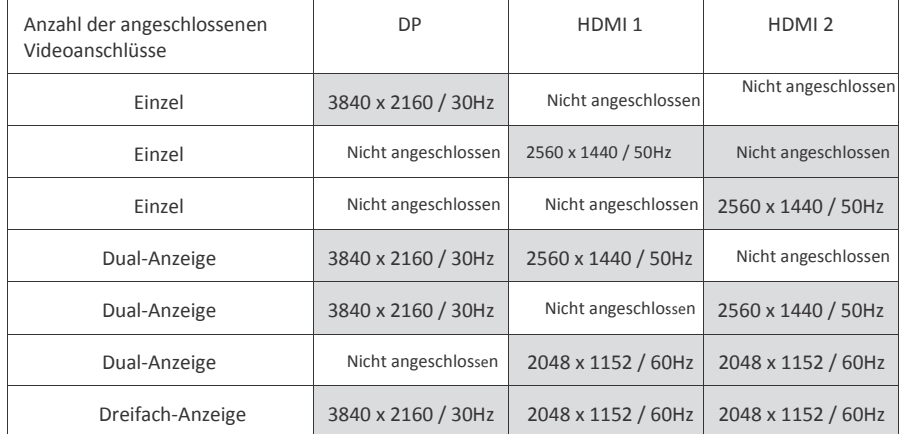

#### **Auflösung/Aktualisierungsrate**

\*Die Unterstützung der Auflösung ist auch abhängig von der EDID-Auflösung des Displays Auflösung

# **Produktübersicht**

# Vorderseite

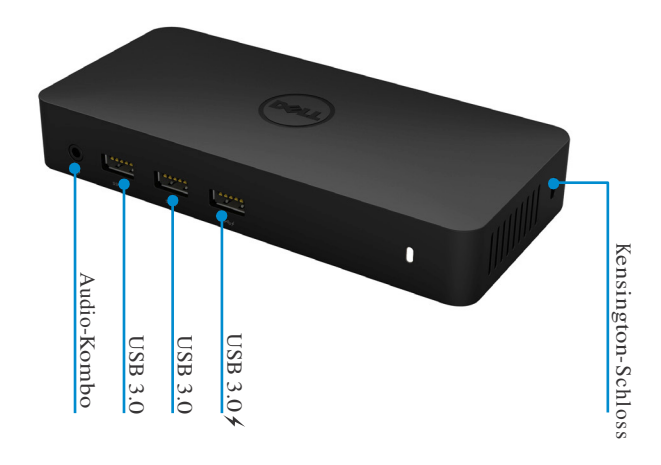

Rückseite

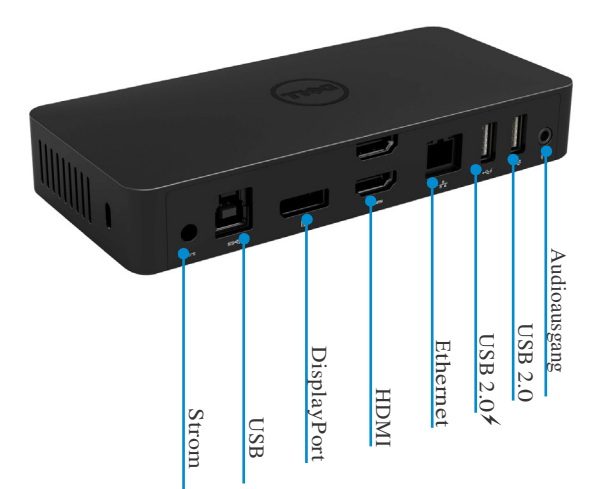

# **Empfohlene Systemanforderungen**

#### Hardware

Prozessor: Intel Core i7 2+GHz/AMD oder besser Arbeitsspeicher: 8 GB Videokarte: Intel HD 4000, ATI Radeon HD5/6xxx, NVidia GeForce 4xxM oder besser. USB: USB 3.0 Disk: 7200 RPM oder SSD

#### Betriebssystem

•Microsoft Windows (Win 7, 8, 8.1,10) 32/64 Bit

# **Betriebstemperatur**

Maximale Betriebstemperatur ist 40℃

## **Windows 7/8/8.1 /10Installation**

Hinweis: Installation mit der beiliegenden CD.

1. Doppeklicken Sie auf "Setup.exe", nachdem Sie die CD installiert haben.

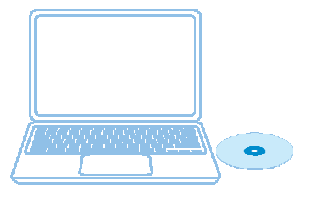

WICHTIG : Schließen Sie die Dockingstation NICHT eher an, bevor Sie die Treiber auf Ihrem Laptop installiert haben.

2. Sobald Sie auf "Setup.exe" geklickt haben, wird der Endbenutzer-Lizenzvertrag der Installationsoftware im Fenster angezeigt.

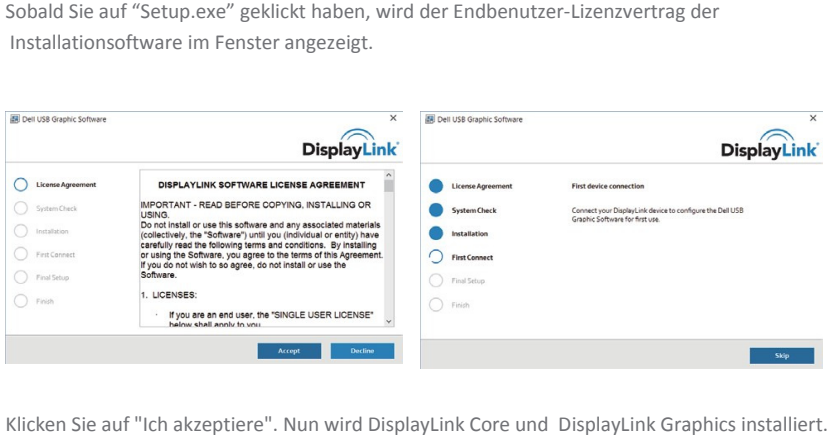

3. Klicken Sie auf "Ich akzeptiere". Nun wird DisplayLink Core und DisplayLink Graphics installiert.

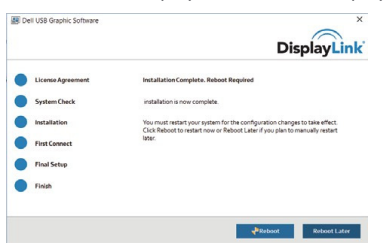

4. Schließen Sie nun Ihre Dockingstation und Peripheriegeräte an Ihren PC an.

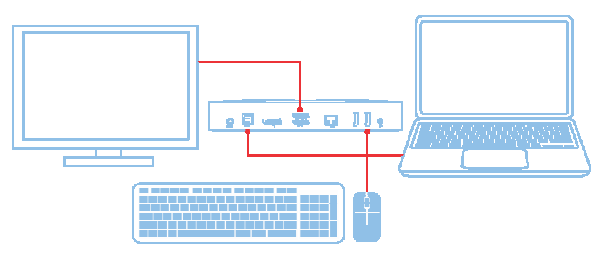

#### **Windows 7/8/8.1/10 Installation**

#### Hinweis: Installation ohne die beiliegende CD

- 1. Verbinden Sie die Dockingstation mit Ihrem Laptop
	- Hinweis: Es wird empfohlen, die aktuellen Treiber von der DisplayLink Support-Website unter www.displaylink.com/support zu herunterzuladen

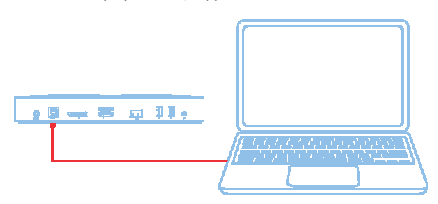

Für Netzwerk-/IT-Administratoren: besuchen Sie bitte diesen Link, um ein Unternehmens-Software Installationspaket zu erhalten. (\*Nutzerregistrierung erforderlich)

http://www.displaylink.com/corpo http://www.displaylink.com/corporateinstall/

2. Windows startet automatisch die Installation des DisplayLink-Treibers.

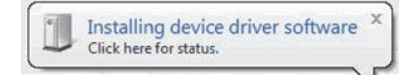

3. Befolgen Sie die Anweisungen auf dem Bild schirm, bis die Installation abgeschlossen ist.

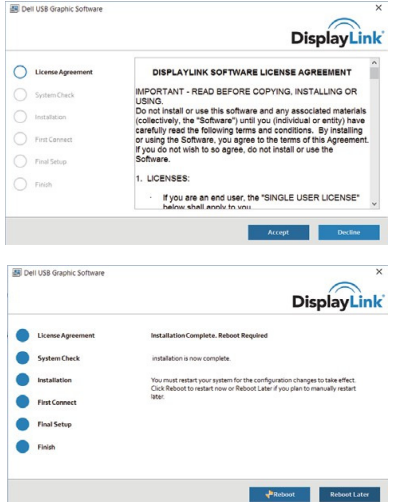

4. Schließen Sie nun Ihre Dockingstation und Peripheriegeräte an Ihren PC an.

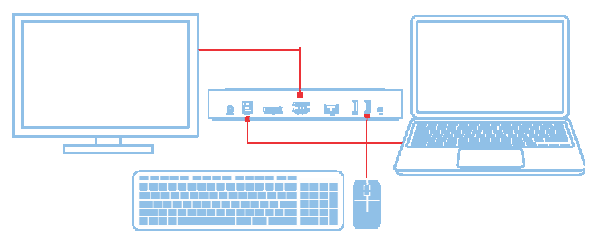

## **DisplayLink™ Manager-Menü**

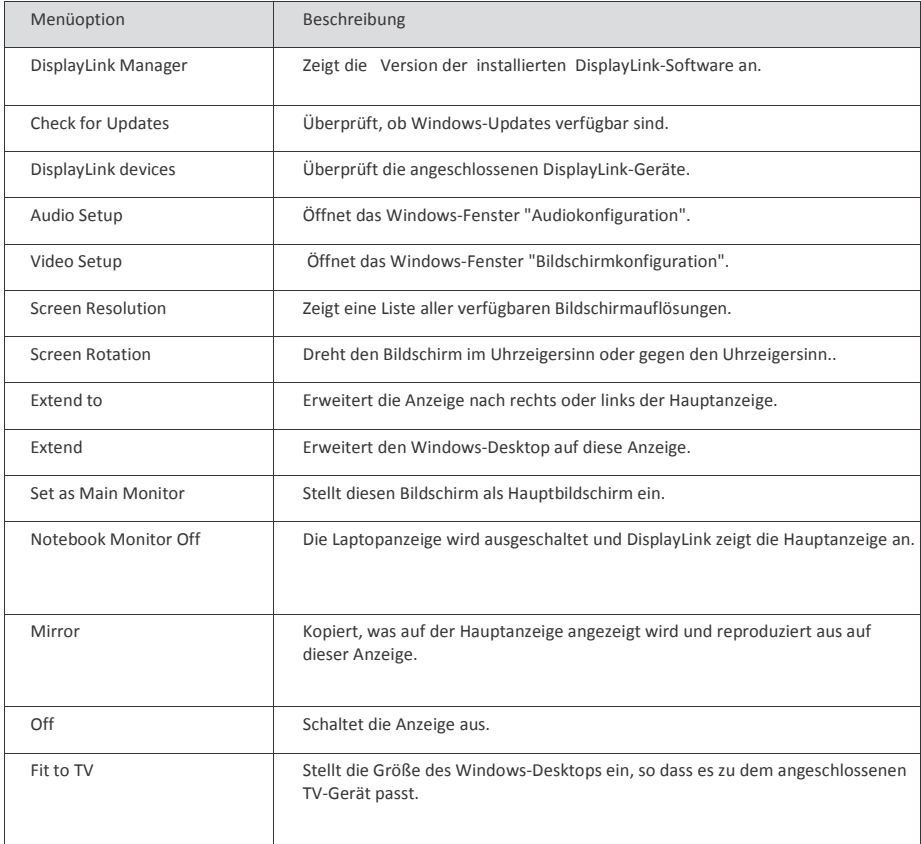

# **So stellen Sie die Anzeige auf den Erweiterungsmodus ein**

- 1. Klicken Sie auf das Symbol DisplayLink .
- 2. Wählen Sie Erweitern.

Das Gerät ist jetzt in der Richtung erweitert, in der es das letzte Mal war, als sich die Anzeige in diesem Modus befand. Verwenden Sie für mehr Kontrolle das Untermenü "Erweitern auf" und wählen Sie eine der Optionen aus. Dies versetzt das Gerät in den Erweiterungsmodus und platziert es links/rechts/oberhalb/unterhalb des Hauptmonitors.

## **So stellen Sie die Anzeige in den Spiegelmodus**

- 1. Klicken Sie auf das Symbol DisplayLink.
- 2. Wählen Sie Spiegel.

Auflösung, Farbentiefe und Auffrischungsrate des Hauptbildschirms werden auf dem Monitor repliziert, der an das DisplayLink USB Grafikgerät angeschlossen ist.

8

#### **Konfiguration "Anpassen an das TV-Gerät"**

1. Um die Option Anpassen an das TV-Gerät zu konfigurieren, wählen Sie die Option vom DisplayLink-Manager.

Das folgende Interface erscheint

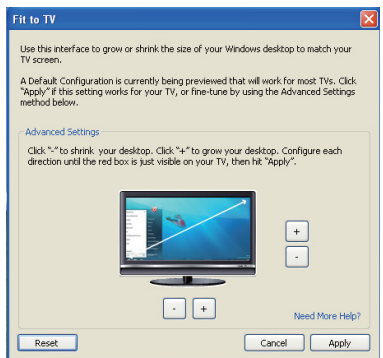

2. Sie werden auch eine rote Umrandung am DisplayLink-Bildschirm sehen

Die rote Umrandung zeigt die Größe des neuen Windows-Desktops. Verwenden Sie die Kontrolltasten "+" und "-" auf der "Fit to TV "-GUI , um die Größe der roten Umrandung auszuwählen, bis sie auf den neuen TV-Bildschirm passt.

Hinweis: Sie können eine feinere Konfiguration der Umrandungsgröße erreichen, indem Sie die STRG-Taste gedrückt halten, während Sie auf "+" und "-" klicken.

3. Sobald die rote Umrandung an die Ränder des TV-Gerätes angepasst ist, drücken Sie auf "Anwenden", um die Größe des Windows-Desktop zu ändern.

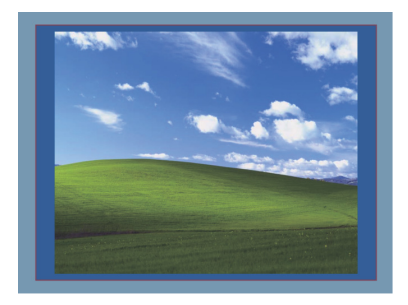

# **FAQs für die Dell Dockingstation - USB 3.0 (D3100)**

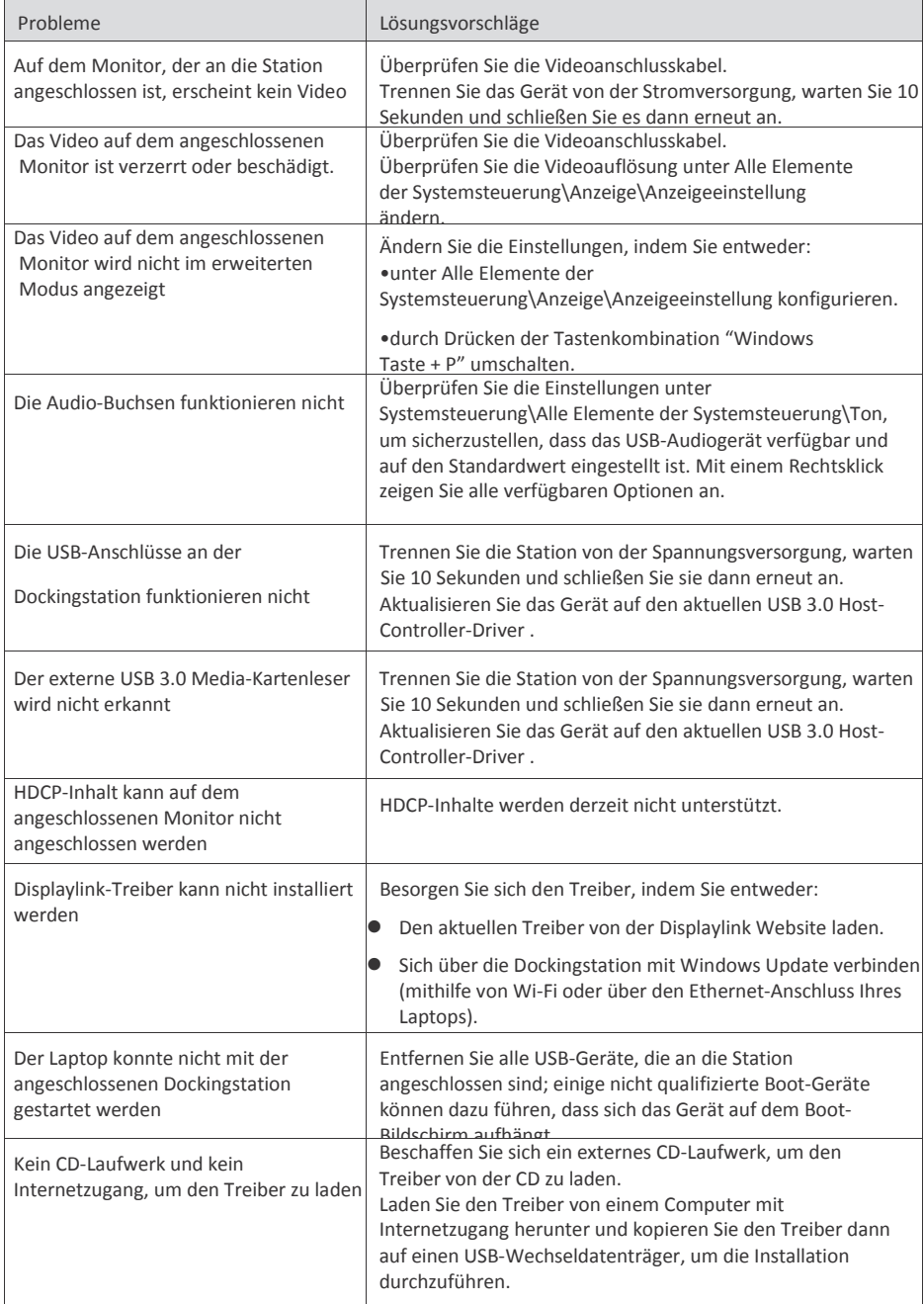

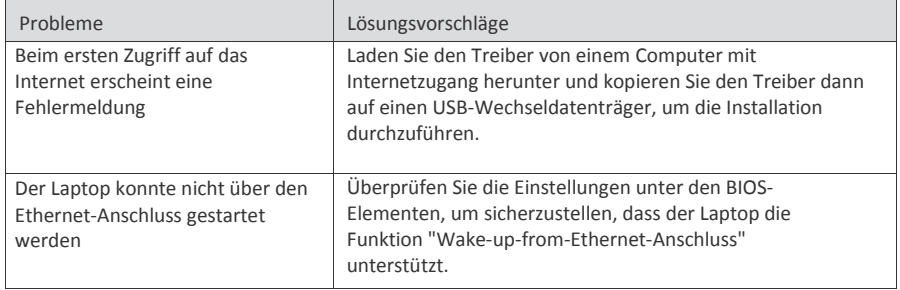

#### **Strom-LED-Anweisung**

Normal Working Mode: Helles, weißes LED-Licht Energiesparmodus: Weißes LED-Licht Strom aus: Licht aus

#### **Informationen zu gesetzlichen Vorschriften**

Dell USB3.0 SuperSpeed Universal Docking System - D3100 entspricht den FCC/CE Richtlinien und erfüllt die weltweiten gesetzlichen Auflagen in Bezug auf Ingenieurswesen- und Umweltangelegenheiten.

#### **So nehmen Sie Kontakt zu Dell auf:**

- 1. Besuchen Sie die Seite www.dell.com/support
- 2. Wählen Sie Ihre Supportkategorie
- 3. Wählen Sie je nach Ihren Bedürfnissen den geeigneten Service- oder Supportlink.

Oder besuchen Sie: http://www.displaylink.com/support/.